# 公益社団法人日本精神神経学会

# 研修会参加受付システム

【現地】参加者データアップロードマニュアル

# Ver 3.5 2023 年 9 月 28 日

## 京葉コンピューターサービス株式会社

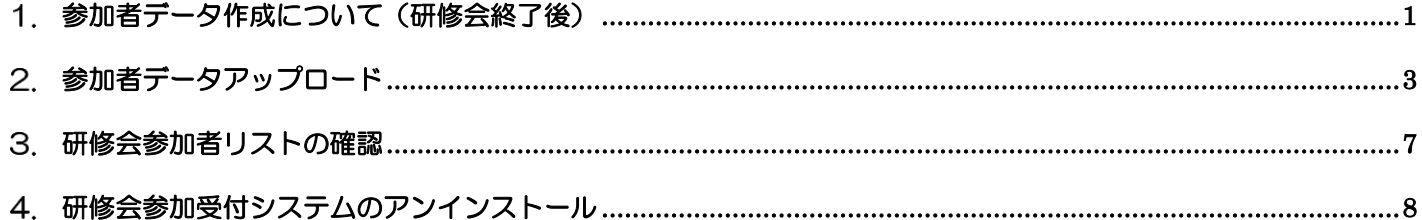

#### <span id="page-2-0"></span>参加者データ作成について(研修会終了後)  $1<sup>1</sup>$

研修会終了後、参加者データの ZIP ファイルを作成し、システムにアップロードをいたします。

### 【注意事項】

複数の PC で受付を行った場合は、全ての PC から必ず参加者データ ZIP を作成してください。

① メインメニューから「参加者データ作成(研修会終了後)」をクリックします。

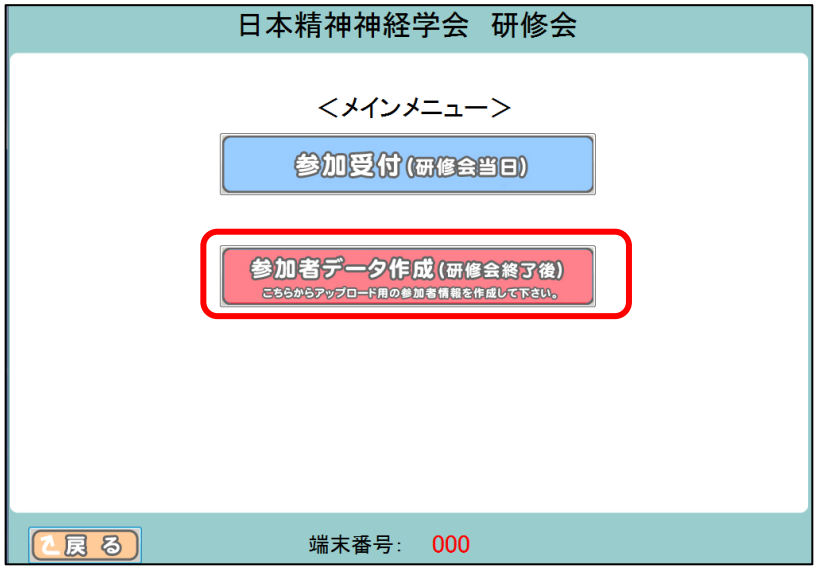

② 以下の画面が表示されますので、「作成」をクリックします。

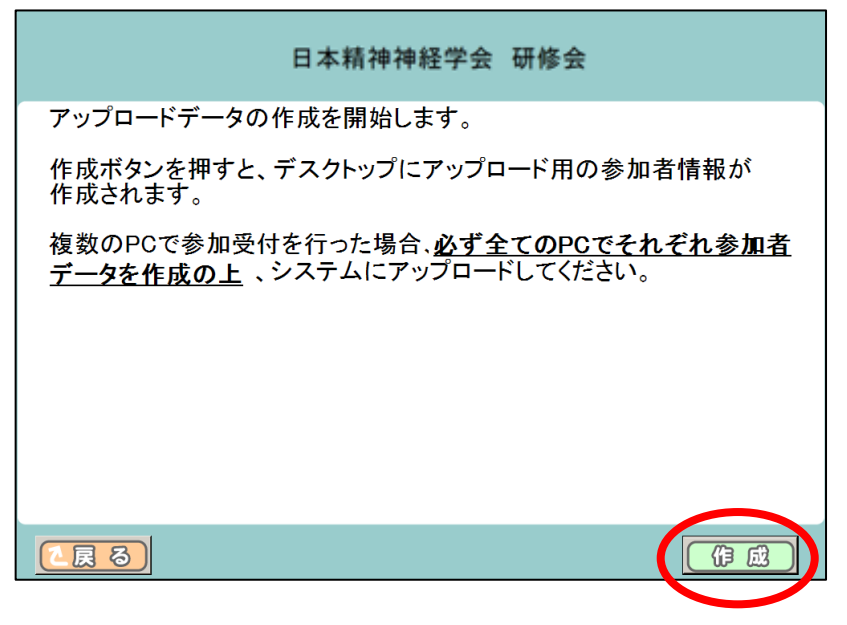

③ アップロード用参加者データが作成されました。 ※「戻る」をクリックすると、メインメニュー画面に戻ります。

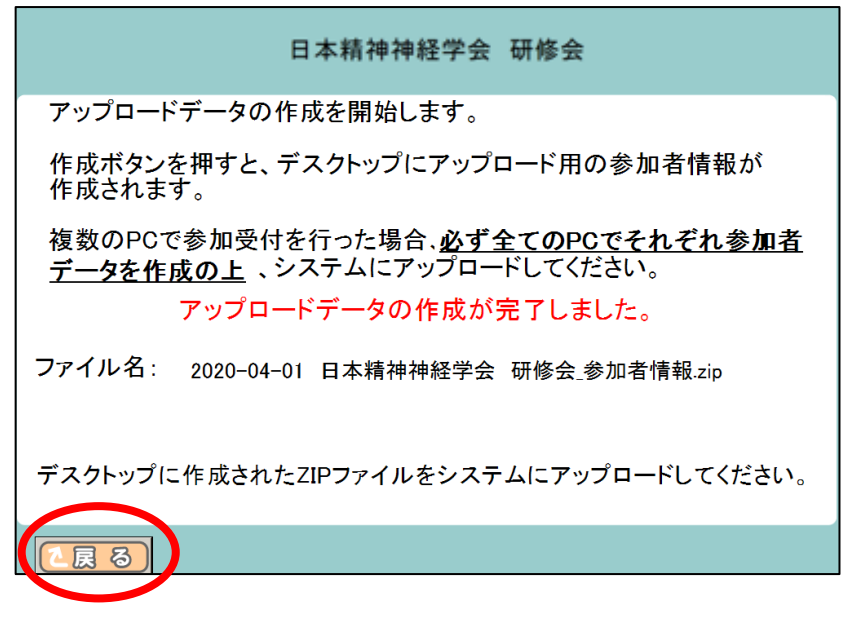

④ デスクトップにアップロード用データ(ZIP ファイル)が表示されているか確認します。 ※ZIP ファイルの名称は「開催日+研修会名称+参加者情報」.zip となります。

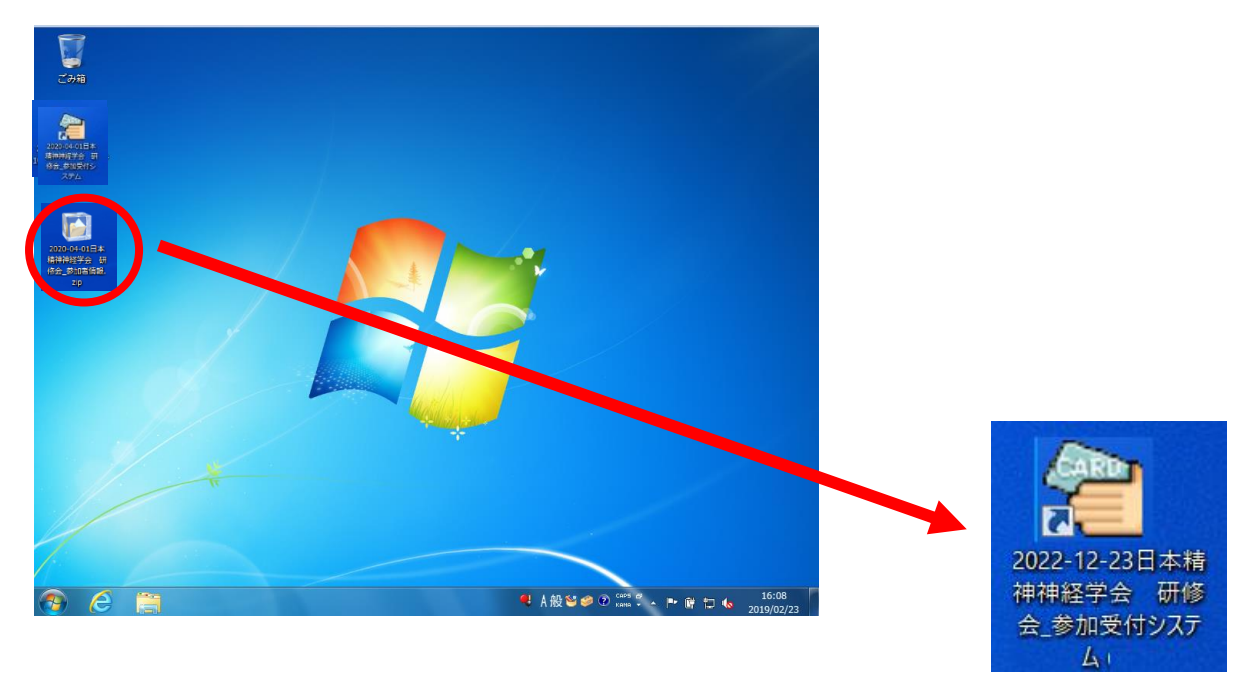

【注意事項】複数 PC で参加受付をした場合の対応

複数の PC で参加受付した場合、それぞれの受付システムで参加者データ作成を行い、アップロード する必要がございます。

#### <span id="page-4-0"></span>参加者データアップロード  $2<sub>1</sub>$

① システムにログインします。 日本精神神経学会より配布されたメールに記載されている「アクセスキー(英数字 8 ケタ)」を入力 し「ログイン」をクリックしてください。

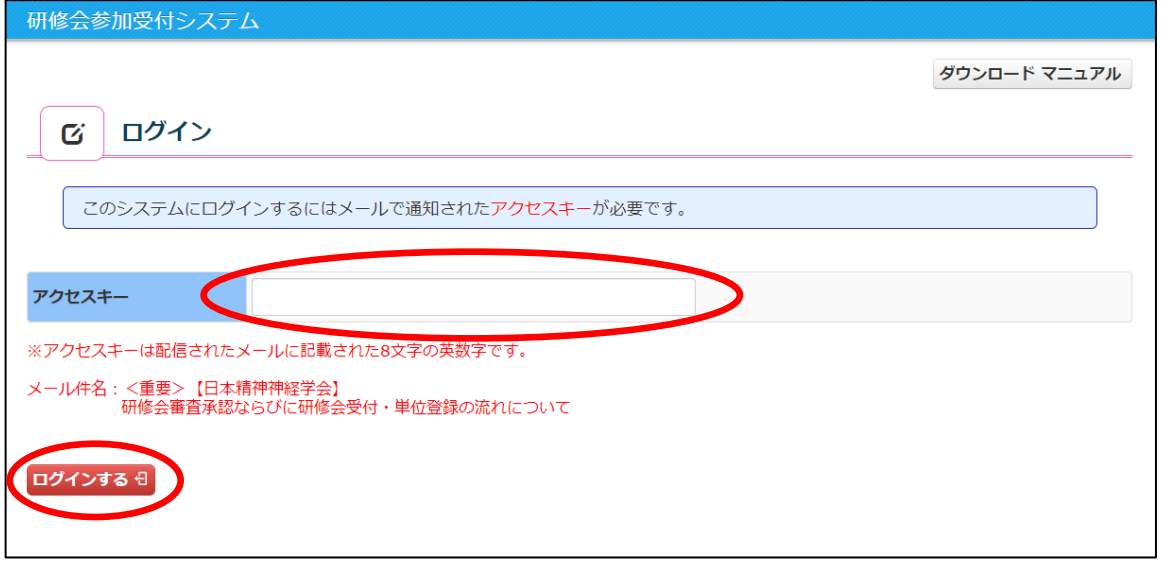

② システムメニュー画面より、「参加者情報アップロード」をクリックします。

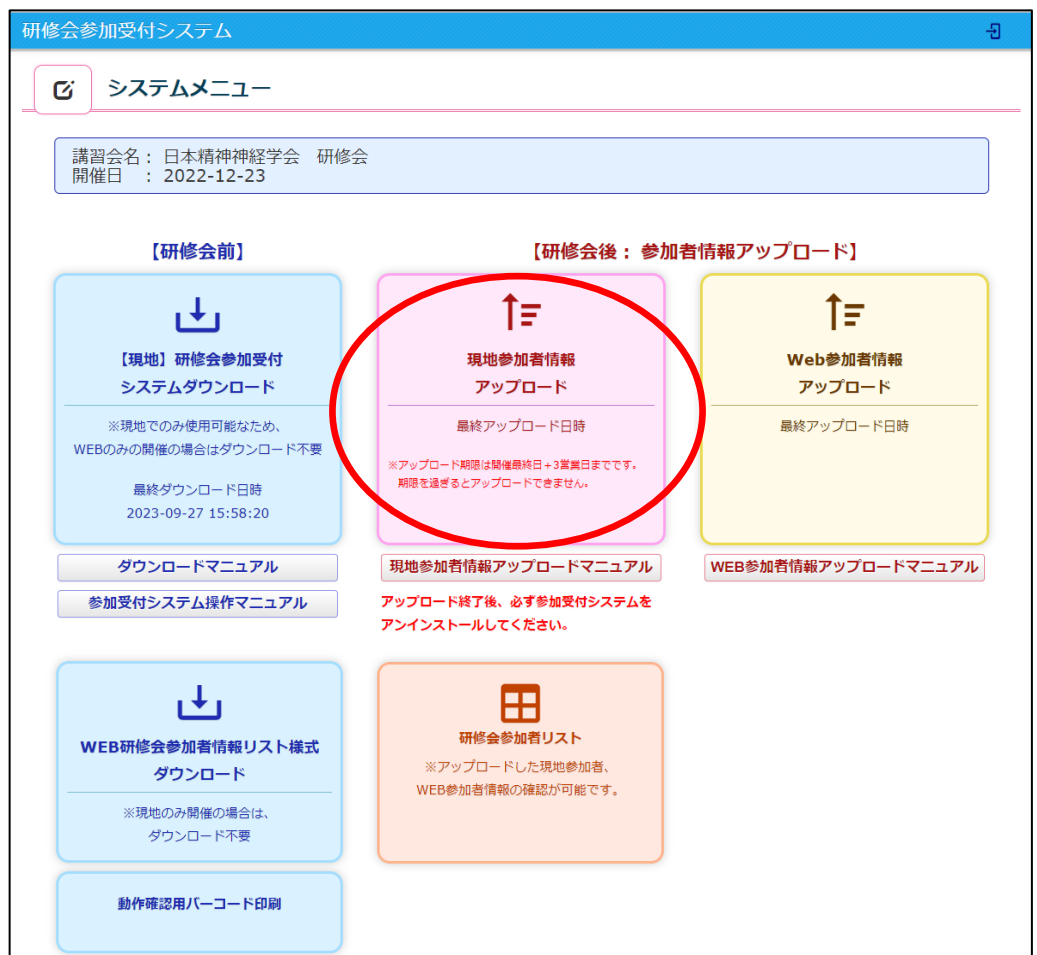

③ ファイル選択をクリックし、ディスクトップの zip フォルダを開き、zip ファイルを選択して「開く」 をクリックします。

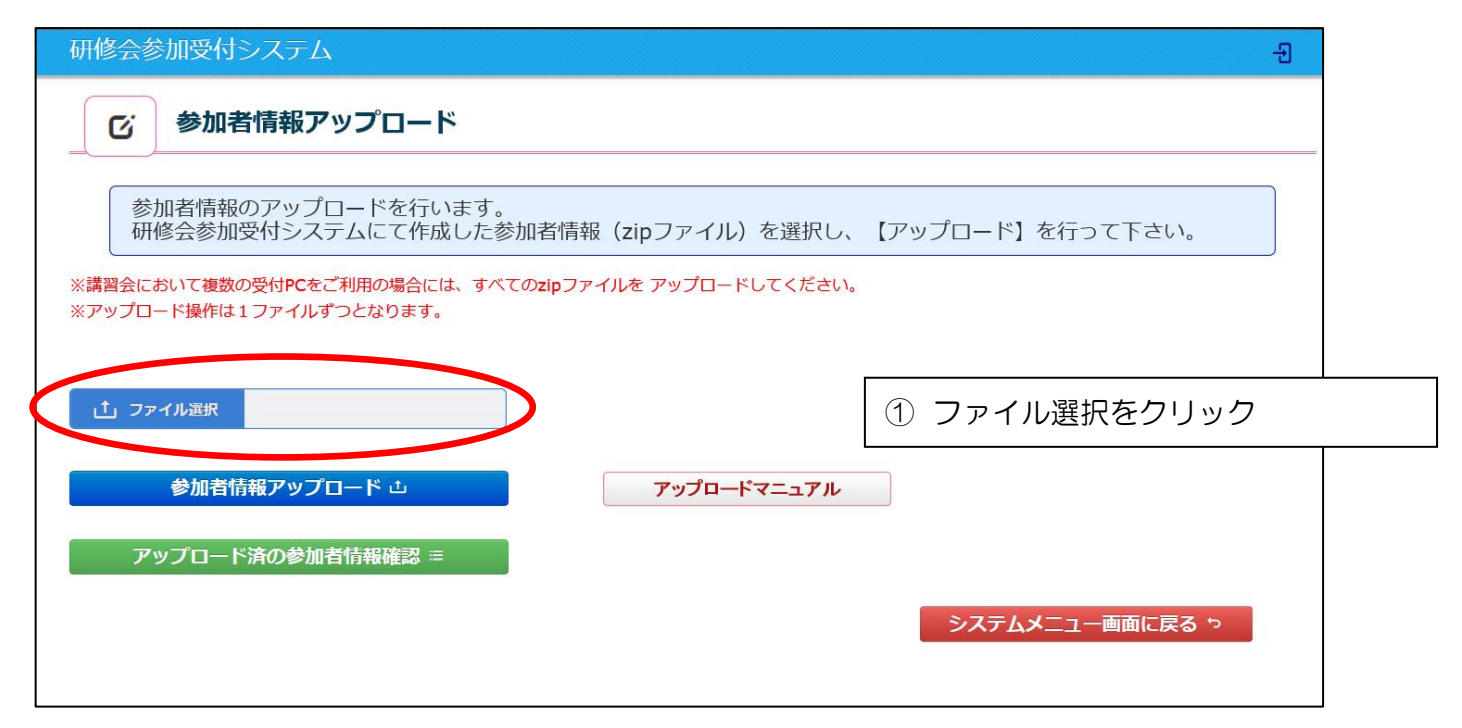

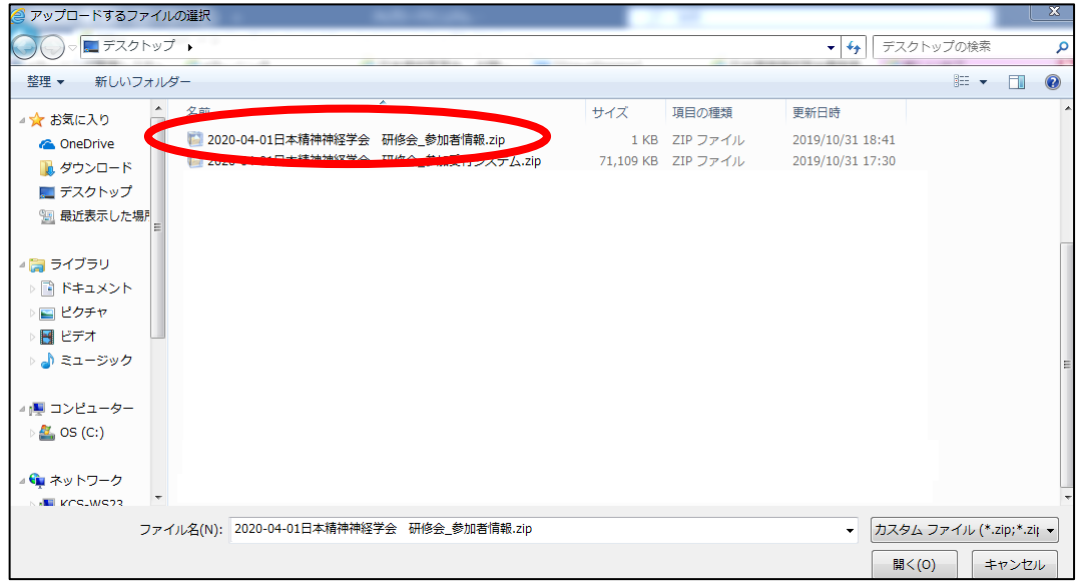

<日本精神神経学会 研修会参加受付システム 現地参加者データアップロードマニュアル> ④ zip ファイルが表示されているのを確認してアップロードをクリックします。

※ 複数の PC で受付した場合(アップロードファイルが複数ある場合)

同じ操作(③→④)を繰り返し、全てのアップロードファイルのアップロードを行います。

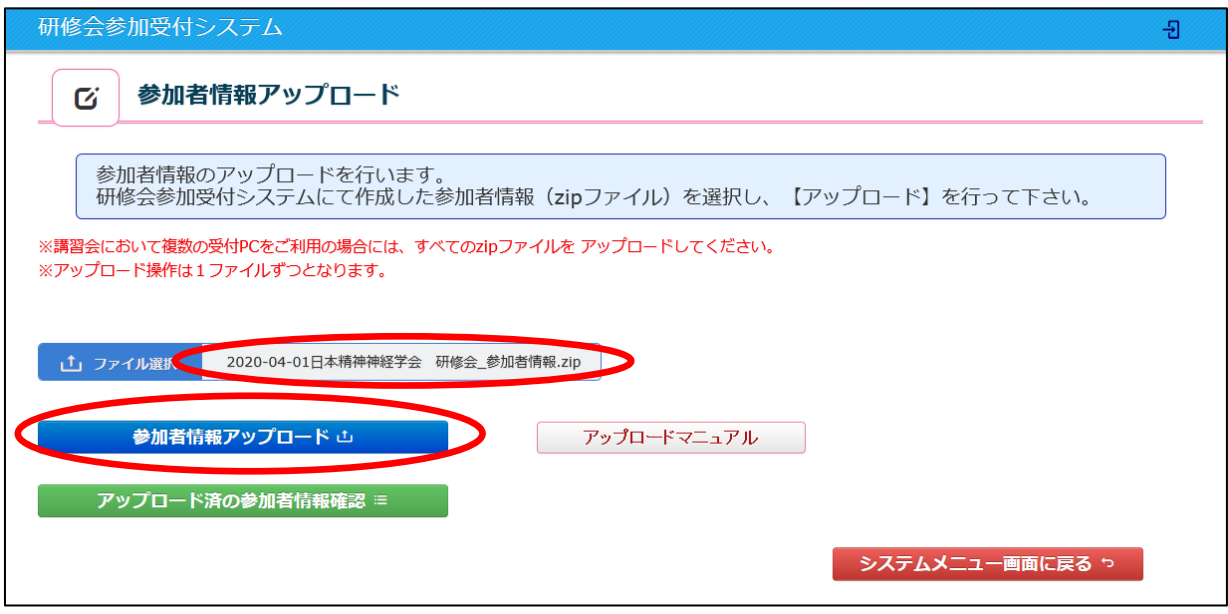

(アップロード完了時)

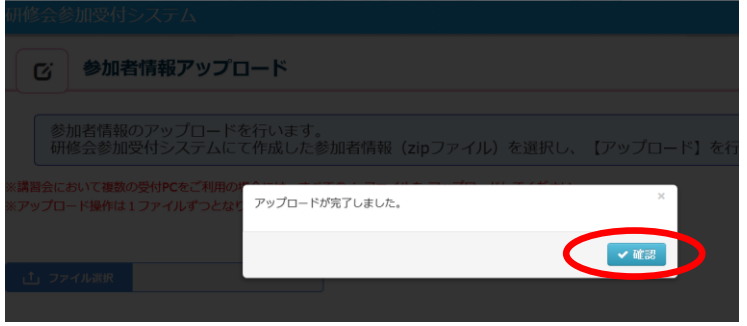

アップロードが完了したら、「確認」をクリックしてください。

⑤ 「アップロード済の参加者情報確認」をクリックしてください。参加者情報の確認が行えます。

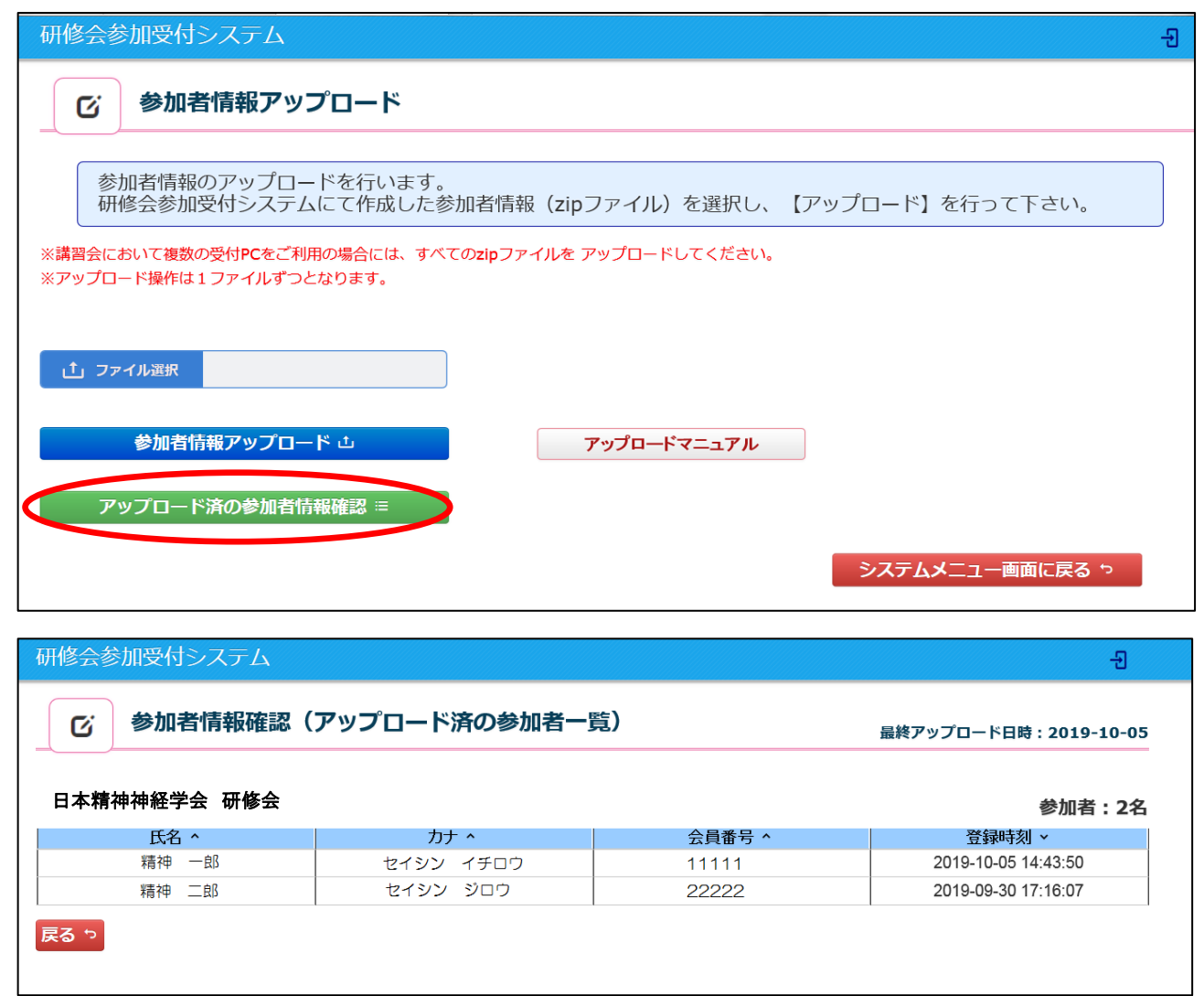

#### <span id="page-8-0"></span>研修会参加者リストの確認  $\mathcal{S}_{\cdot}$

① システムメニュー画面より、「研修会参加者リスト」をクリックします。現地参加者、WEB 参加者情報の 確認が行えます。

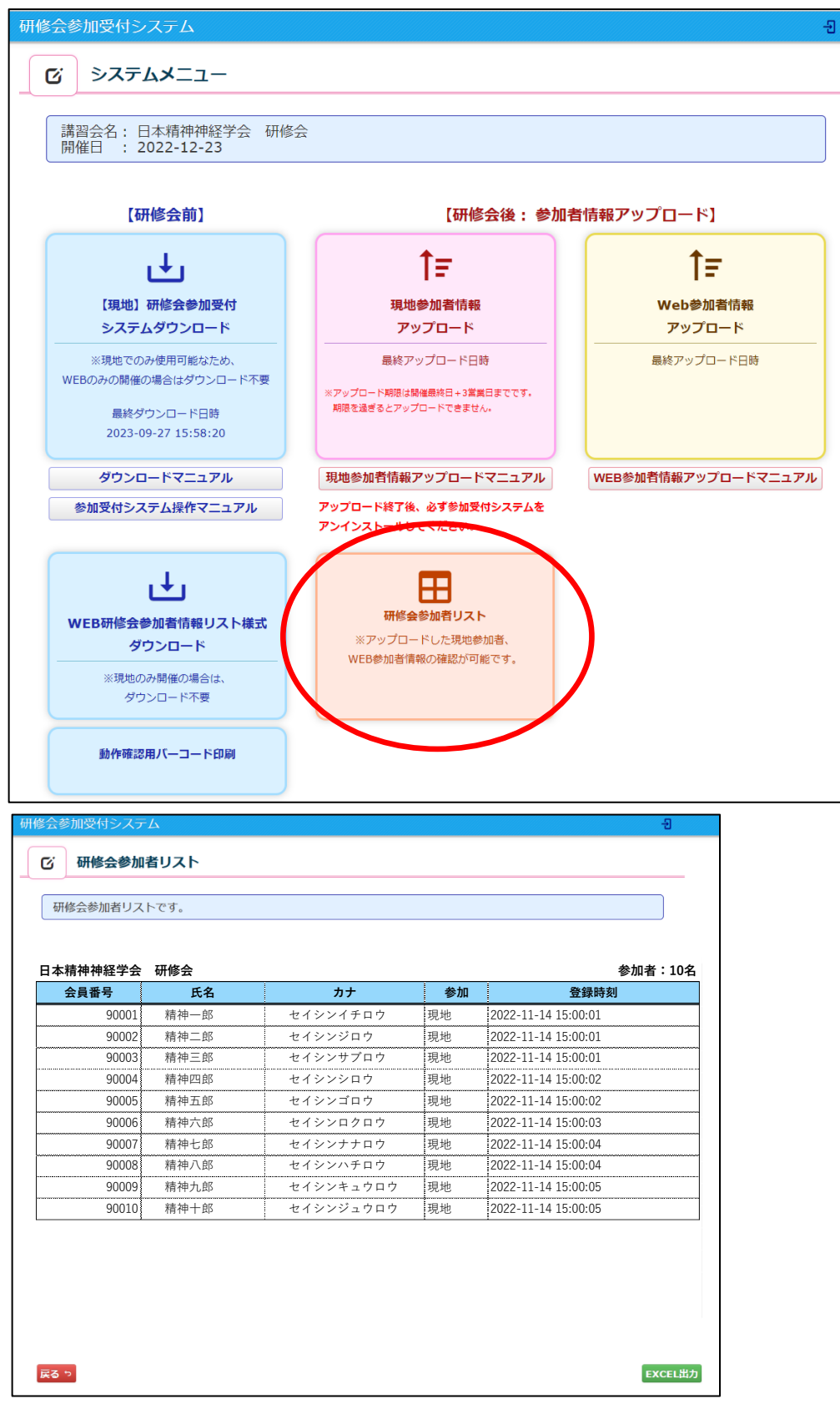

#### <span id="page-9-0"></span>研修会参加受付システムのアンインストール  $4.$

① インストール時に解凍(展開)したフォルダを開いてください。「uninstall.bat」をダブルクリックして ください。

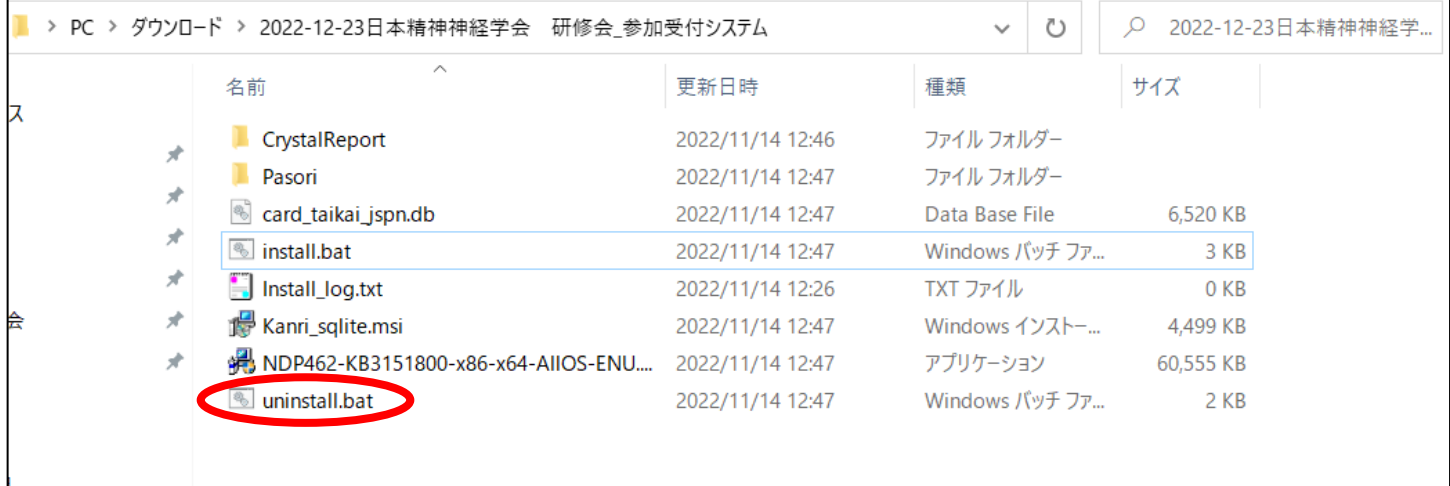

② 以下の画面が表示されますので「y」と入力し Enter キーを押すと、「KanriCardEntry アンインストー ル完了を待機しています」の表示になります。

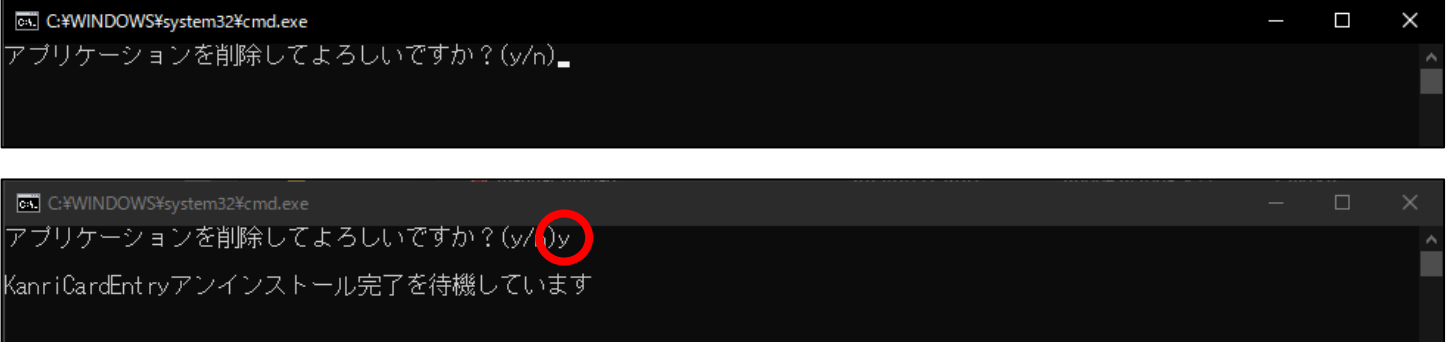

③ アンインストール確認画面が表示されますので、「はい(Y)」をクリックしてください。

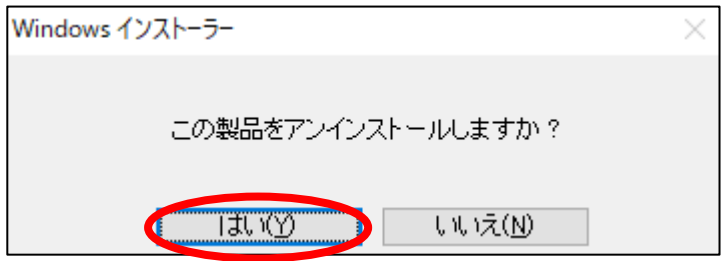

④ アンインストールが完了すると、デスクトップ画面に作成されたアイコン(ファイル名:「開催日+研修 会名称+"参加受付システム"」))が削除されます。

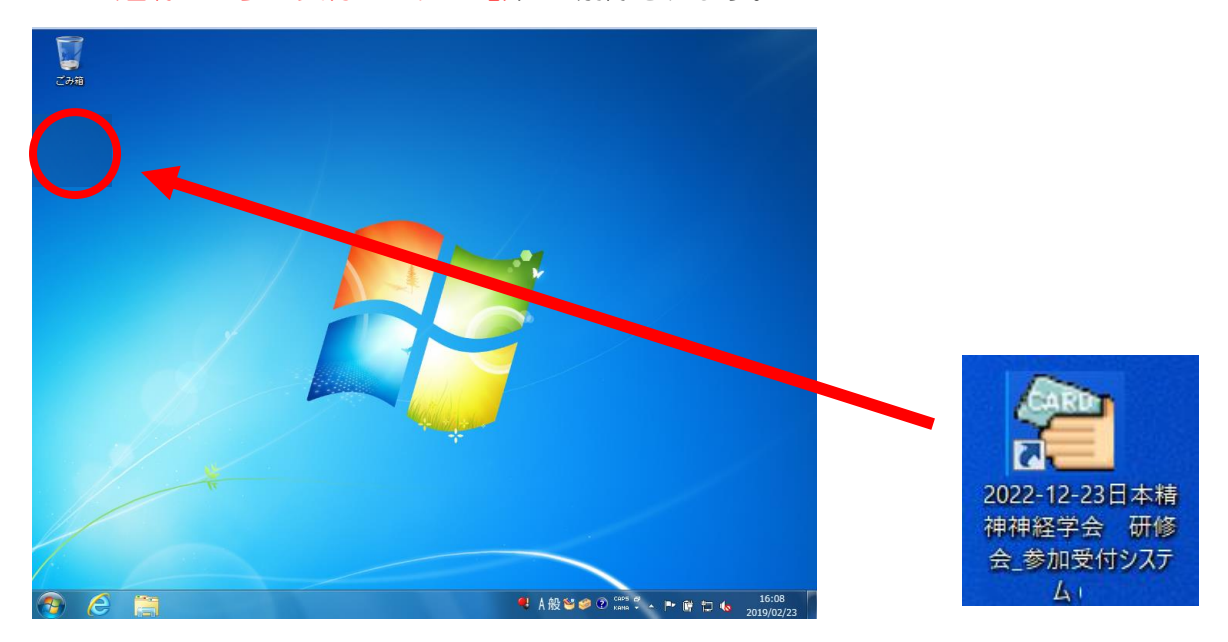